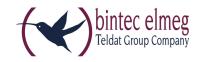

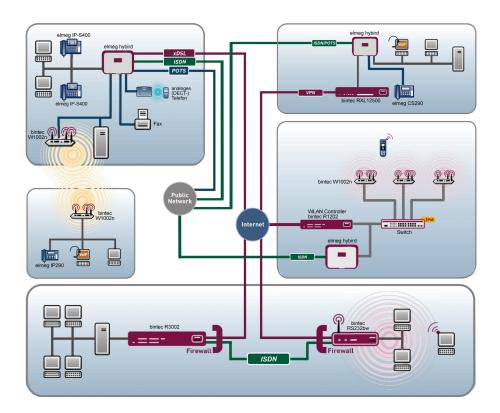

# Release Notes Wx003, Wx004

# 9.1.12

Copyright© Version 1.0, 2014 bintec elmeg GmbH

### Legal Notice

#### Aim and purpose

This document is part of the user manual for the installation and configuration of bintec elmeg devices. For the latest information and notes on the current software release, please also read our release notes, particularly if you are updating your software to a higher release version. You will find the latest release notes under www.bintec-elmeg.com.

#### Liability

This manual has been put together with the greatest possible care. However, the information contained in this manual is not a guarantee of the properties of your product. bintec elmeg GmbH is only liable within the terms of its conditions of sale and supply and accepts no liability for technical inaccuracies and/or omissions.

The information in this manual can be changed without notice. You will find additional information and also release notes for bintec elmeg devices under *www.bintec-elmeg.com*.

bintec elmeg devices make WAN connections as a possible function of the system configuration. You must monitor the product in order to avoid unwanted charges. bintec elmeg GmbH accepts no responsibility for data loss, unwanted connection costs and damage caused by unintended operation of the product.

#### Trademarks

bintec elmeg trademarks and the bintec elmeg logo, bintec trademarks and the bintec logo, elmeg trademarks and the elmeg logo are registered trademarks of bintec elmeg GmbH.

Company and product names mentioned are usually trademarks of the companies or manufacturers concerned.

#### Copyright

All rights reserved. No part of this manual may be reproduced or further processed in any way without the written consent of bintec elmeg GmbH. The documentation may not be processed and, in particular, translated without the consent of bintec elmeg GmbH.

You will find information on guidelines and standards in the declarations of conformity under *www.bintec-elmeg.com*.

#### How to reach bintec elmeg GmbH

bintec elmeg GmbH, Südwestpark 94, D-90449 Nuremberg, Germany, Phone: +49 911 9673 0, Fax: +49 911 688 07 25 Teldat France S.A.S., 6/8 Avenue de la Grande Lande, F-33174 Gradignan, France, Phone: +33 5 57 35 63 00, Fax: +33 5 56 89 14 05 Internet: www.teldat.fr

# **Table of Contents**

| Chapter 1 | Important Information                              |
|-----------|----------------------------------------------------|
| 1.1       | Preparation and update with the GUI                |
| 1.2       | Downgrade with the GUI                             |
| 1.3       | Supported web browsers                             |
|           |                                                    |
| Chapter 2 | Changes                                            |
| 2.1       | WLAN - DFS conformity                              |
|           |                                                    |
| Chapter 3 | Bug Fixes                                          |
| 3.1       | NAT Loopback - Problems with multiple addresses    |
| 3.2       | RTP - Wrong source address                         |
| 3.3       | WLAN - Panic                                       |
| 3.4       | WLAN Controller - Blacklist configuration          |
| 3.5       | WLAN Controller - Panic                            |
| 3.6       | WLAN - Performance loss                            |
| 3.7       | WLAN Controller - Bad configuration by GUI error 6 |
| 3.8       | Scheduler - Unintended execution                   |

# **Chapter 1 Important Information**

## 1.1 Preparation and update with the GUI

Updating the system software with the Graphical User Interface (GUI) is done using a BLUP (bintec Large Update) file so as to update all the necessary modules intelligently. All those elements that are newer in the BLUP than on your gateway are updated.

#### - Note

The result of an interrupted updating operation could be that your gateway no longer boots. Hence, do not turn your gateway off during the update.

To prepare and carry out any update to **System Software 9.1.12** using the Graphical User Interface, proceed as follows:

- (1) For the update, you'll need the file XXXXX\_b19112.xxxwhere XXXXX stands for you device. Ensure that the file that you require for the update is available on your PC. If the file is not available on your PC, enter www.bintec-elmeg.com in your browser. The bintec-elmeg-homepage will open. You will find the required file in the download area for your gateway. Save it on your PC.
- (2) Backup the current boot configuration before updating. Export the current boot configuration using the menu Maintenance->Software &Configuration in the Graphical User Interface. To do this, select: Action = Export configuration, Current File Name in Flash = boot, Include certificates and keys = activated, Configuration Encryption = disabled. Confirm with Go. The Open <name of gateway>.cf window opens. Leave the selection Save file and click OK to save the configuration to your PC. The file <name of gateway.cf> is saved and the Downloads window shows the saved file.
- (3) Update to System Software 9.1.12 via the Maintenance->Software &Configuration menu. To do this, select: Action = Update system software, Source Location = Local File, Filename = XXXX\_bl9112.xxx . Confirm with Go. The message "System request. Please stand by. Operation in progress." or "System Maintenance. Please stand by. Operation in progress." shows that the selected file is being uploaded to the device. When the upload procedure is finished, you will see the message "System - Maintenance. Sucess. Operation completed successfully". Click on Reboot. You will see the message "System - Reboot. Rebooting. Please wait. This takes approximately 40 seconds". The device will start with the new system software, and the browser window will open.

### 1.2 Downgrade with the GUI

If you wish to carry out a downgrade, proceed as follows:

- (1) Replace the current boot configuration with the previous backup version. Import the saved boot configuration via the Maintenance->Software &Configuration menu. To do this, select: Action = Import configuration, Configuration Encryption = disabled, Filename = <name of device>.cf. Confirm with Go. The message "System request. Please stand by. Operation in progress." or "System Maintenance. Please stand by. Operation in progress." indicates that the selected configuration is being uploaded to the device. When the upload procedure is finished, you will see the message "System Maintenance. Sucess. Operation completed successfully." Click on Reboot. You will see the message "System Reboot. Rebooting. Please wait. This takes approximately 40 seconds." The device will start and the browser window will open. Log into your device.
- (2) Downgrade to the desired software version using the **Maintenance**->**Software** & **Configuration** menu.

To do this, select: Action = Update system software, Source Location = Local File, Filename = RXL\_Series\_b19109.biq (example). Confirm with Go. The message "System request. Please stand by. Operation in progress." or "System Maintenance. Please stand by. Operation in progress." shows that the selected file is being uploaded to the device. When the upload procedure is finished, you will see the message "System - Maintenance. Sucess. Operation completed successfully". Click on Reboot. You will see the message "System - Reboot. Rebooting. Please wait. This takes approximately 40 seconds." The device will start with the new system software, and the browser window will open.

You can log into your device and configure it.

## 1.3 Supported web browsers

The HTML GUI supports the use of the following browsers, each in their latest version:

- Microsoft Internet Explorer
- Mozilla Firefox

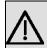

### Important

Ensure that you keep your browser updated to the latest version, since you need to do so to take advantage of new functions and security features. The HTML GUI does not support versions that are no longer supported by the manufacturer and supplied with software updates. If necessary, go to the software manufacturer's website to find out which versions they currently support.

# **Chapter 2 Changes**

The following changes have been made in System Software 9.1.12 :

| Ŧ | Note |
|---|------|
| 亍 | Note |

Please note that there may be a change for different device was placed at different times available.

# 2.1 WLAN - DFS conformity

## (ID n/a)

When using the 5GHz radio band the use of DFS (Dynamic Frequency Selection) is mandatory for channels 52-64 and 100-140. Devices that do not support DFS do no longer offer these channels in the configuration. Devices supporting DFS can still make use of these channels.

No configuration is required to secure channel selection in this way.

# **Chapter 3 Bug Fixes**

The following bugs have been fixed in System Software 9.1.12 :

| <u> </u> |  | No |
|----------|--|----|
| Ξ        |  |    |

Note

Please note that a bug fix for different device may have been made available at different times.

# 3.1 NAT Loopback - Problems with multiple addresses

### (ID 18872)

If more than one IP address was assigned to a public interface, NAT Loopback did not function inside of the LAN.

# 3.2 RTP - Wrong source address

## (ID 18722)

A wrong source address was chosen for RTP connections via a VPN connection.

## 3.3 WLAN - Panic

### (ID 18905)

Client roaming inside of a WLAN infrastructure could lead to a panic and a reboot.

# 3.4 WLAN Controller - Blacklist configuration

### (ID 18983)

It was no longer possible to customize the blacklist of a VSS in the configuration of the WLAN Controller.

## 3.5 WLAN Controller - Panic

### (ID 18992)

During WLAN Controller operation there were sporadic reboots of the device.

## 3.6 WLAN - Performance loss

### (ID n/a)

The speed of traffic throughput with high transfer rates sporadically dropped. At the same time, high CPU usage could be seen.

# 3.7 WLAN Controller - Bad configuration by GUI error

### (ID 19198)

If for any reason an invalid entry for the available VSS profiles was created, the configuration interface offered no profile for selection in the assignment of a VSS to a slave access point. If the configuration page was then left with OK, a non-functional configuration was transmitted to the slave access point.

## 3.8 Scheduler - Unintended execution

### (ID 18745)

Even though the scheduler was deactivated by setting the schedule interval to O, it could happen that configured actions were carried out because of different kinds of triggers.